## **USER MANUAL**

## **KEEPFOREST EVOLUTION: DEVASTATOR**

**BREAKOUT PRO** 

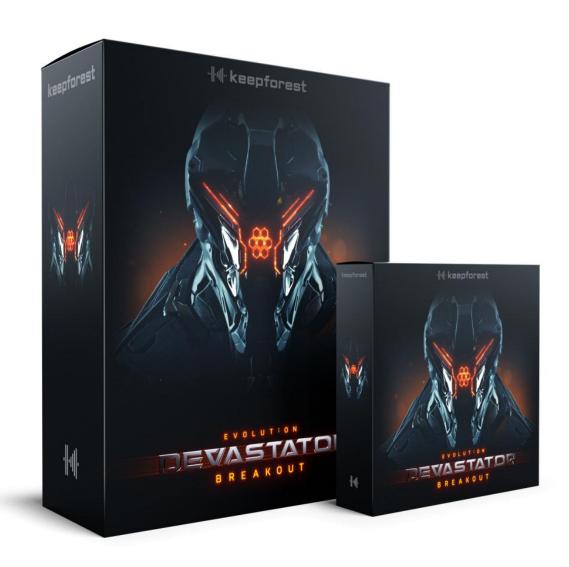

# **Table of Contents**

- OVERVIEW
- SPECIFICATIONS AND SYSTEM REQUIREMENTS
- INSTRUMENT PATCHES
- INTERFACE OF DEVASTATOR PRO
- MAININTERFACE
- DRUM MACHINE

- MASTER EFFECT CHAIN
- RHYTHM (SEQUENCER)
- OVERVIEW
- INSTRUMENT PRESETS
- MAIN INTERFACE
- SAMPLE UNITS
- PRESET MENU
- XY PAD
- SEQUENCER
- GLOBAL ENVELOPE, FILTER AND EFFECTS
- CREDITS
- KEEPFOREST THANKS

### **OVERVIEW**

The latest installment of the groundbreaking *Keepforest Evolution series* returns with an astounding new library: **Evolution: Devastator Breakout**.

Back with a fresh perspective, this time focusing on deeply textured and visceral bass sounds, hellish braams and intimidating, distorted leads. Looking deep into the modern and often violent sound design of current video games and movies to create sonics that tear through your mix and demand your audiences' attention.

Amongst Evolution: **Devastator Breakout's** thousands of sounds, you will also find breathtaking percussion and drum sounds, fully playable instruments, dynamic ticktock layers, thumping pulse sounds, staggering signature sounds, one shots, gun handlings, artist stems, cinematic loops and more.

This library is the tool you need to keep your productions ahead of the curve in contemporary film and video game composition.

### What's Inside:

## **Evolution: Devastator Breakout Core:**

- 105 patches into 15 categories
- 2300+ WAV Files
- 900+ Loops Samples

### **Evolution: Devastator Breakout Pro:**

## Includes everything the same as Devastator Breakout Core

- 105 patches into 15 categories
- 2300+ WAV Files
- 900+ Loops Samples

### Unlike the Core version is includes

- Smart XY Morphing Engine for for flexible control under sound design with all samples integrated.
- 63 Kits presets each with 7 Scene Presets
- 1300+ Hand Crafted Sound Design WAV Samples

**Evolution: Devastator Breakout PRO** takes the already huge library and pushes it a step further. Utilizing the Smart XY morphing engine, **Keepforest** offers you the ability to craft your own custom combinations of the Breakout library. This powerful tool allows you quickly and seamlessly create entire coherent musical sequences with the click of a button.

Breakout Pro comes packed with innovative features including: Sample Randomization, XY morphing, smart random formulas, sample arrangement timeline, re-pitching, volume automation, HP/LP filters, FX units, and many more.

The team at **Keepforest** hand crafted 63 impressive cinematic kits each with 7 presets. Included alongside this huge ensemble of kits and presets are renders of each preset, a total of 3.97gb additional . Wav files.

### SPECIFICATIONS AND SYSTEM REQUIREMENTS

- Kontakt 6.6.1 or newer is required. COMPATIBLE WITH FREE KONTAKT PLAYER
- 48 kHz (96KHZ) / 24bit
- Komplete Kontrol integrated (NKS-ready)
- 14 GB uncompressed samples

### **INSTRUMENT PATCHES & CONTENT**

## Wav folder including:

#### Stems:

• Hybrid Pulses Stems - 44

### **Drum Kit:**

• Modern Kit - 31

## **Tonal Loops:**

- Bass & Braams Loops 43
- Bender Loops 30
- Signal & Signatures Loops 53
- Sign Elements Loops 33
- Alarms Loops 43

## **Pulses Loops:**

- Hybrid Pulse 22
- Kick Pulses 35
- Low Pulses 19
- Mid Pulses 35
- Specific Pulse 18
- Thump Pulses 14

## **Drum Loops:**

- Main Hits 49
- Kick 30
- Snare 31
- Hi-Hats 28
- Percussion 31
- Cymbals 20
- Metals 7
- Tick Tocks 15
- Guns FX 15
- Toms 22
- FX Elements 19

### **Tick Tock Loops:**

- Tick Tock Full 77
- Tick Tock Low 22
- Tick Tock Mid 35
- Tick Tock Element 78

## **Tenet Reversrd Loops:**

• Tenet Reversrd Loops - 25

## **Oneshots:**

### Hits:

- Organic Hits 45
- Wide Hits 18
- Tight Hits 12
- Far Hits 15
- Elements: 126
- Booms 26
- Organic Massive Slams 13
- Organic Slams 46

### Bass & Braams:

- Devastator Braams 52
- Brass & Braams 25
- Signature Braams 46
- Distortions Bass 50
- Hybrid Bass 37

## Signatures:

- Amped Signatures 50
- Bass Signatures 45
- Modern Signatures 39
- Short Signatures 15
- Signature FX 18
- Specific Signature 22

### **Benders:**

- Braam Bender 12
- Distorted Bender 30
- Lead Bender 30
- Short Bender 19
- Signature Bender 19
- Specific Bender 16

## Signals:

- Ambient Signals 56
- Classic Signals 57
- Resonating Signals 30
- Signature Signals 44
- Specific Signals 33

### Alarms:

- Alarms & Leads 26
- Soft Alarms 53

### **Resonation:**

- Atmos Resonations 116
- Classic Resonations 34
- Hybrid Resonations 27
- Low Resonations 36
- Resonating Vibrations 30
- Signatured Resonations 34

### **Reversed FX & Rise:**

- Reversed Bass FX 33
- Reversed FX 64
- Tonal Rise 19
- Rise Layers 39

## **DRUMS KIT Elements:**

- Cymbals 8
- Gun Heandlings (Kit) 184
- Gun Heandlings 27
- Hi-Hats 34
- Hits 48
- Kick 45
- Liquid Crunch 62
- Metals 13
- Perc 36
- Snare 76
- Taikos RR 10
- Tick Tocks 99
- Toms 10
- Toms RR 6

#### **Downers:**

Downers - 40

## **Room & Space Tones:**

• Room & Space Tones - 67

### **Slow Motions & Glitches:**

- Glitches & Noises 28
- Slow Motions 41

## **Playble Instruments:**

## **01.HITS**

- Organic Hits
- Wide Hits
- Tight Hits
- Far Hits
- Elements:
- Noise Tails & Verbs
- Reverb Tail
- Booms
- Organic Massive Slams
- Organic Slams

### **02.DRUMS**

- Drum Kits.
- Gun Handlings 01
- Gun Handlings 02
- Gun Handlings 03
- Gun Handlings 04
- Liquid Crunch 01
- Liquid Crunch 02
- Kick
- Snare 01
- Snare 02
- Cymbals
- Hi-Hats
- Metals
- Percussion
- Tick Tocks 01
- Tick Tocks 02
- Toms
- RR Rubber Drums
- RR Hall Taiko

- RR Close Taikos
- RR Punches
- RR Perc
- Drums Loops 01
- Drums Loops 02
- Drums Loops 03
- Room & Space Tones 01
- Room & Space Tones 02

#### 03.BASS & BRAAMS

- Devastator Braams
- Brass & Braams
- Signature Braams
- Distortions Bass
- Hybrid Bass

### **04.BENDERS**

- Braam Benders
- Signature Benders
- Distorted Benders
- Lead Benders
- Short Benders
- Specific Benders.

### **05.SIGNATURES**

- Signature FX
- Amped Signatures
- Modern Signatures
- Bass Signatures
- Short Signatures
- Specific Signatures

## **06.SIGNALS**

- Signature Signals
- Beeps & Signals
- Classic Signals
- Resonating Signals
- Ambient Signals 01
- Ambient Signals 02
- Specific Signals

- Alarms Soft
- Alarms Full Spectrum
- Alarms Soft (Tenet Pulse Mode)
- Alarms Full Spectrum (Tenet Pulse Mode)

### **08.RESONANCES**

- Hybrid Resonations
- Resonating Vibrations
- Low Resonations
- Signatured Resonations
- Classic Resonations
- Atmospheric Long Resonances 1
- Atmospheric Long Resonances 2
- Atmospheric Long Resonances 3

### **09.SLOW MOTIONS**

- Slow Motions
- Glitches & Noises
- Downers

### 10. REVERSED FX & RISE

- Reversed Bass FX
- Reversed FX 01
- Reversed FX 02
- Tonal Rises
- Rise Layers

### 11. TICK TOCKS

- Tick Tock Full Pt1
- Tick Tock Full Pt2
- Tick Tock Low
- Tick Tock Mid
- Tick Tock Elements Pt1
- Tick Tock Elements Pt2
- Tick Tock Elements Other

### 12. PULSES

- Hybrid Pulse
- Kick Pulses
- Low Pulses
- Mid Pulses
- Specific Pulse

Thump Pulses

### 13. TONAL LOOPS

- Bass & Braams Loops
- Bender Loop
- Signal & Signatures Loops
- Sign Elements
- Alarms Loops

### 14. PLAYBLES

- Distortion Bass
- Bass FX
- FX Leads
- Bend Leads
- Classic Leads
- Cinematic Synth Plucks
- Guitar Plucks
   Hybrid Plucks

## **Devastator Breakout Pro (Wav)**

### **Trailer Hits:**

- Classic Organic Hits
- Classic Sub Tail
- Hit Elements
- Hybrid Sub Tail
- Impact Hits
- Organic Taicos
- Slow Motion Hits
- Trailer Hits Loops
- Trailer Wide Hits

#### **Badass Intros:**

- Badass Bass Intros 1
- Badass Bass Intros 2
- Badass Bass Intros 3
- Badass Benders Intros 1
- Badass Benders Intros 2
- Badass Benders Intros 3
- Braams & Brass Intros
- Complex Badass Intros 1
- Complex Badass Intros 2

- Complex Badass Intros 3
- Signatures & Signal Intros

### Bass & Braams:

- Bass & Braams Loop
- Cinematic Braams
- Devastator Braams
- Glitch Impacts
- Hybrid Bass
- Signature Braams

### **Benders:**

- Cinematic Benders
- Distorted Benders
- Lead Bender
- Short Bender
- Signature Bender
- Specific Bender

### Downers:

- Classic Downers
- Deep Downers
- Hybrid Downers

## Signatures:

- Angry Sugnatures
- Bass Signature
- Short Signature
- Signature FX
- Specific Signatures

## Signals:

- Ambient Signals
- Classic Signals
- Resonating Signals
- Signal Intro One Short
- Signature Signals
- Specific Signals

#### **Resonations:**

- Cinematic Resonations
- Classic Resonations
- Hybrid Resonations
- Low Resonations
- Resonation World

#### Alarms:

- Cinematic Alarms
- Distorted Alarms
- Signature Alarms
- Specific Alarms

## **Sequences:**

- Alarms & Res Loops
- Hybrid Motions
- Main Hits loops

### Reversed & Rise:

- Reversed Bass Loops
- Reversed Lead Loops
- Reversed Motions 1
- Reversed Motions 2
- Reversed Tonal
- Stutter Risers

### **Cinematic Tension:**

- Cinematic Complex One Shot
- Cinematic Opener Dark
- Cinematic Pad Modulation
- Cinematic Tension Intro
- Cinematic Tension Opener
- Stutter Risers

Since Kontakt 6.2, the drag n drop sample feature will be available. Some patches of the Devastator series will be available for adding User's sound samples.

### INTERFACE OF DEVASTATOR

### **MAIN INTERFACE**

The main menu of Devastator is very simple. In the center, there is a drop-down menu for choosing the sound samples with its waveform.

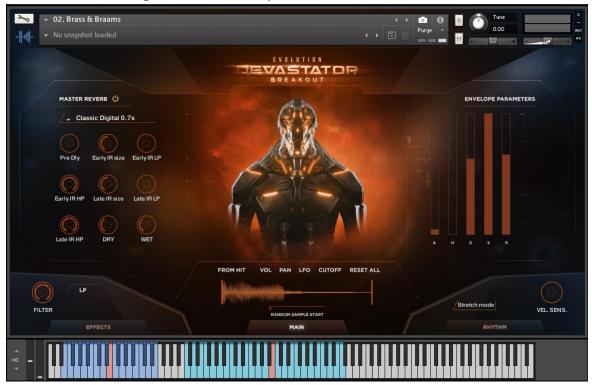

On the right side is the ADSR envelope for controlling the sound.

Attack - How quickly the sound reaches full volume after the sound is activated (the key is pressed).

Hold – The length of time the sound remains at full volume before entering the decay phase.

Decay - How quickly the sound drops to the sustain level after the initial peak.

Sustain - The "constant" volume that the sound remains at until the note is released. Note that this parameter specifies a volume level rather than a time period.

Release - How quickly the sound fades when a note ends (the key is released). On the left side is the master convolution reverb with IR profiles.

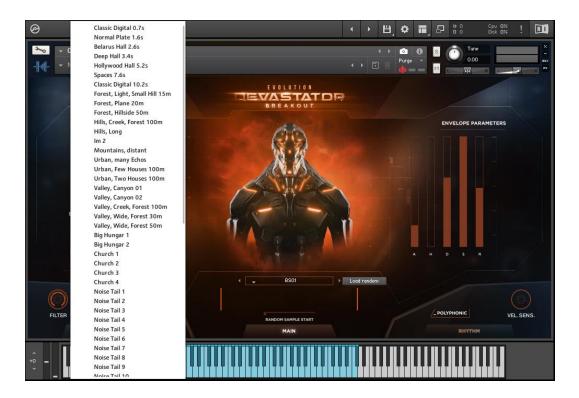

On/Off – enables or disables the reverb

Pre Delay – controls the delay time between input and processed signals Early IR Size – controls the size of the early impulse response

Early Low Pass – cuts high frequencies of the early impulse response

Early High Pass – cuts low frequencies of the early impulse response

Late IR Size - controls the size of the late impulse response

Late Low Pass - cuts high frequencies of the late impulse response

Late High Pass - cuts low frequencies of the late impulse response

Dry – controls the volume of the dry signal

Wet – controls the volume of the processed signal

On the lower corners are the Global Filter with different modes and the Velocity Sensitivity. By pressing Stretch Mode you apply a chosen sample to the keys, pitching it according to the note of key you pressed. Also right below the wave of the sample you can find our new feature which is called RANDOM SAMPLE START, move it to randomly change the start of a sample on each tap. Moving the slider to the right will increase the range of random position.

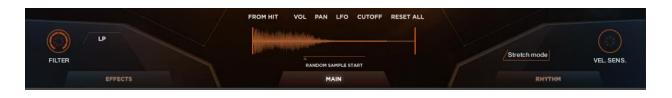

### **DRUM MACHINE**

Another new feature allows you to play our drum kits much easier. Main window at the center contains twelve active pads for playing, browser of presets at the center top, and settings at the center bottom.

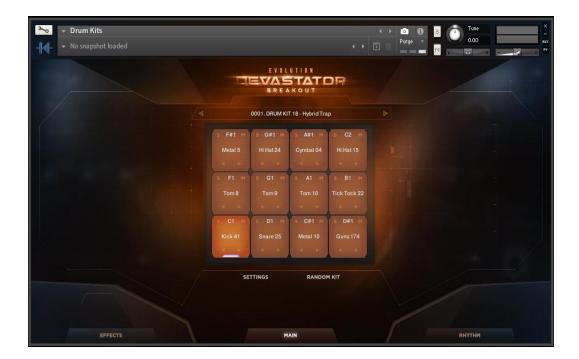

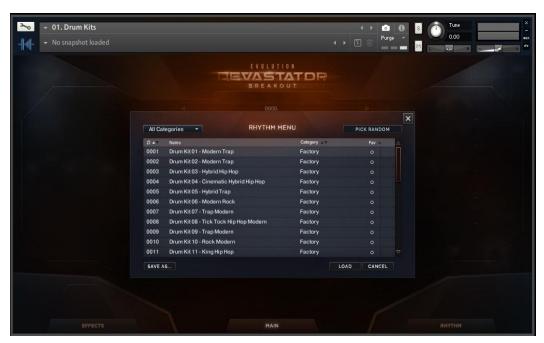

## **Settings:**

Here you can find all parameters you need.

Browser window - Left side of the window. Helps to choose a sample you need for the kit. Press the pad you want to change at the right center, and then double tap the sample from the browser to replace.

Categories - At the center right above the browser. Easy way to sort and browse samples.

Play - At the left bottom. Mute or unmute samples from the browser.

Random Kit - Randomize the kit, each pad will be replaced by the same type of sample it previously contained.

Sample Start - To adjust the start position of a sample.

Choke Group - At the bottom center, it allows you to choose samples which will be played interchangeably. Best for open and close Hi-Hats, and Toms. Envelope - At the bottom right. Allows you to adjust Attack, Hold, Decay, Sustain, and Release of samples.

Transient Shaper - At the bottom right. To adjust loudness of the Attack and of the Decay/Release.

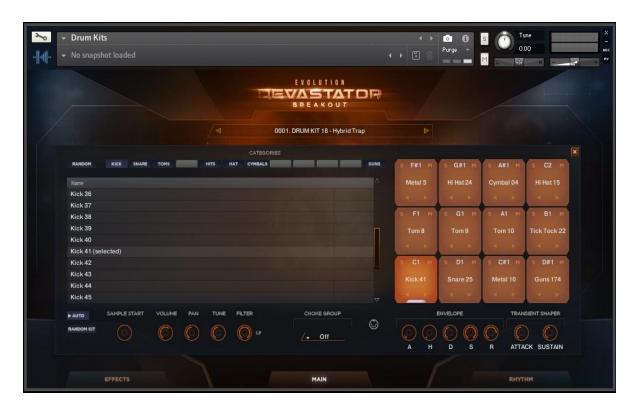

### **MASTER EFFECT CHAIN**

You can go to the master effect chain by clicking to the Effects button on the lower left corner.

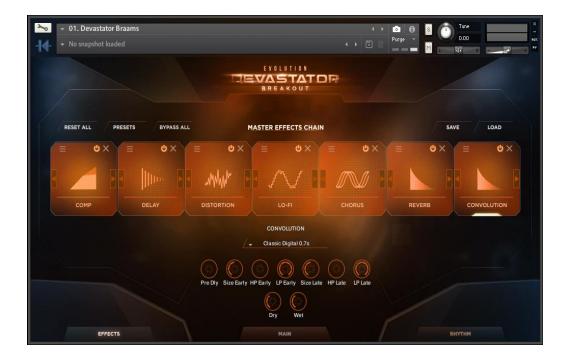

In this menu there are 7 sound effect slots for processing, from EQ, comp, limiter to distortion, saturation, modulation effects, delay, reverb and more.

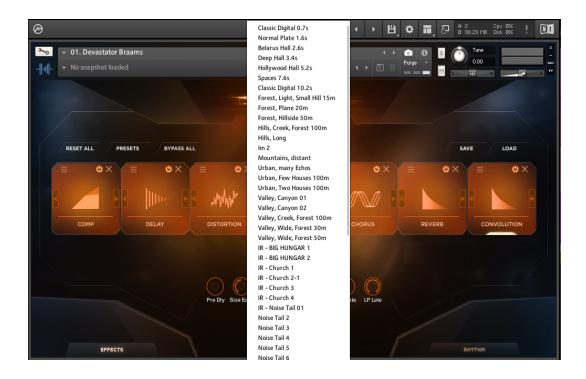

Each effect has a set of controls for tweaking. You can save the settings as presets, bypass or reset the effects.

## **RHYTHM (SEQUENCER)**

The Rhythm is the main feature of Devastator. You can create cinematic pulses, trailer drum loops, exciting riffs in this section.

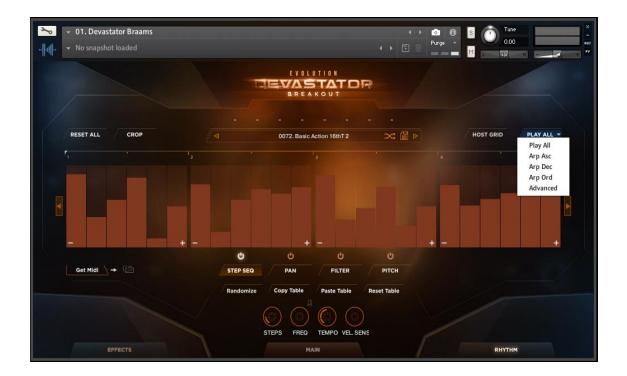

You can save, load, reset and crop the sequence and extract the midi file from the sequencer for using with other libraries. Also, there are five play modes to select:

Play All – Classic mode

Arp Asc – Ascending arpeggiation

Arp Dec – Descending arpeggiation

Arp Ord – Arpeggiation in order

Advanced – In this mode you can assign a step to another round robin sample to make the sequence more realistic and groovy. Excellent for making percussion and drum loops.

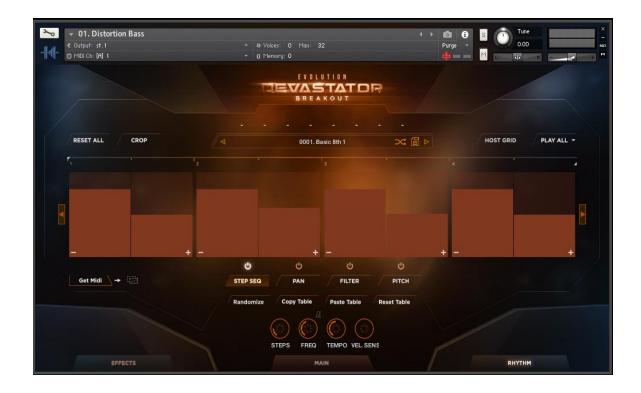

## There are four main tables in the sequencer:

Step Seq: A step sequencer for creating rhythms. Very powerful in combination with the Filter. The velocity is controlled by raising or lowering the bar.

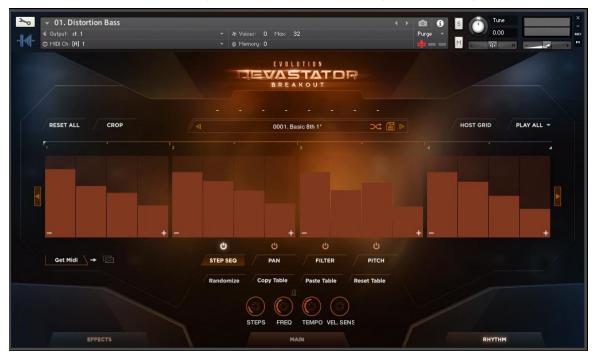

Pan: For controlling the panorama of the sound.

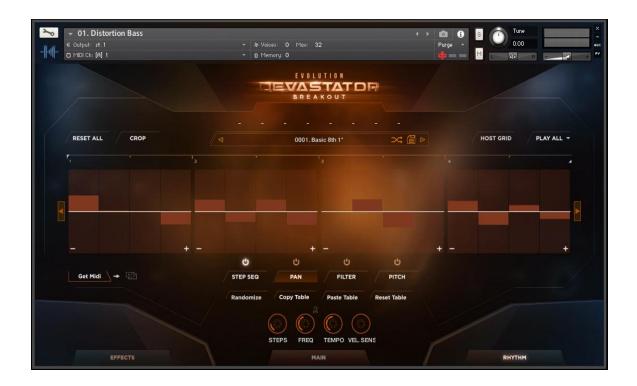

Filter: Controls the filter of the sounds and makes the sounds more lively and cinematic by raising or lowering the bar.

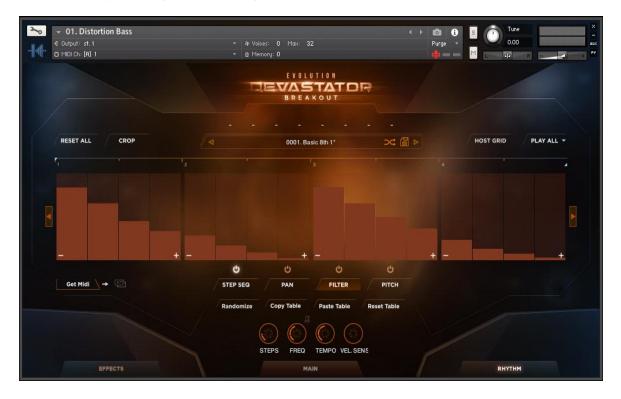

Pitch:Perfect for creating rocking riffs. Changes the pitches of the sample by raising and lowering the bar.

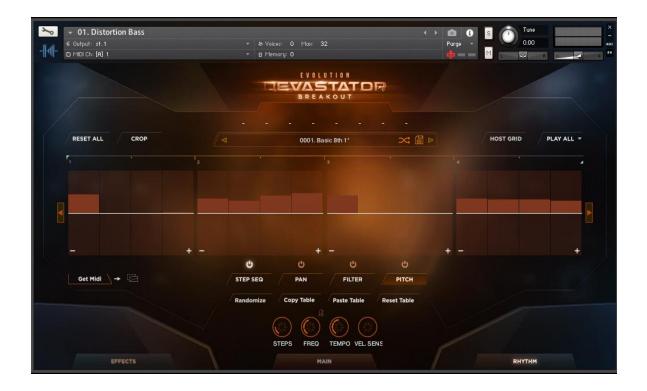

You can set the sequence steps into smaller divisions for creating groovy rolls, glitches by pressing the + or – inside a step bar.

## **Rhythm controls:**

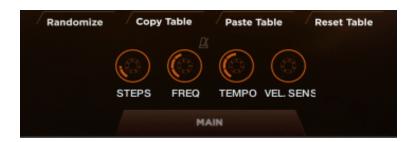

Randomize – sets the sequencer randomly for interesting ideas. It is possible to randomize the modes differently. You can also copy and paste the table to other table Sequencer settings:

Steps – sets the sequencer's steps up to 16

Freq – sets the tempo division of the

sequencer.

Tempo – sets tempo of the sequencer

Vel. Sens – sets the velocity sensitivity of the sequencer

## **OVERVIEW**

## **INSTRUMENT PATCHES**

Devastator Breakeout Pro version contains 63 Kits presets each with 7 Scene Presets in 12 categories :

- Trailer Hits
- Badass Intros
- Bass & Brass
- Benders
- Downers
- Signatures
- Signals
- Resonations
- Alarms
- Sequences
- Reversed & Rise
- Cinematic Tension

## **MAIN INTERFACE**

There are eight units for samples with a waveform menu and a set of tools for editing the samples. Each unit can be set to certain types of layers in the random formula

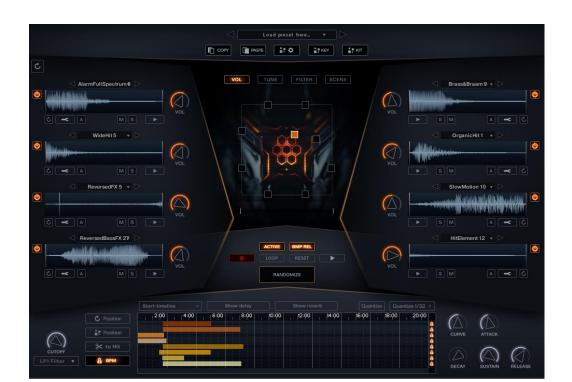

On the top is a group of presets menu, buttons for copy and paste sounds and settings from one to another key, formula settings, buttons for randomizing samples of a key orthe whole kit.

In the center is the XY PAD for Volume, Tune, Filter, Scene

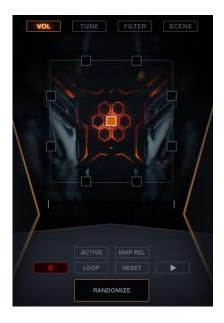

On the bottom of the instrument, we can find a group of global ADSR envelope, cutoff filter, delay, and reverb. And in the middle, a sample sequencer with different settings.

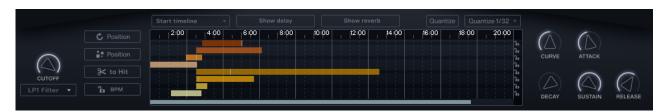

The keyboard is divided into two regions, the red region on the left is forpitching and the blue region is 7 keys for sound effects.

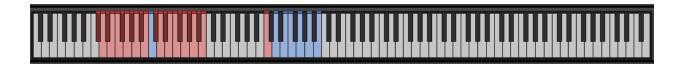

Note: In the main interface, you can mute, solo, play, change the volume of all units at the same time by holding Alt (Mac - Option) key.

### **SAMPLE UNITS**

Alt (Mac - Option) + LMB on the waveform - Randomizes a sample in any sample categories selected in the formula settings

Alt (Mac - Option) + LMB on the sample name - Randomizes a sample from the samecategory.

Click on the sample name to open the sample browser menu.

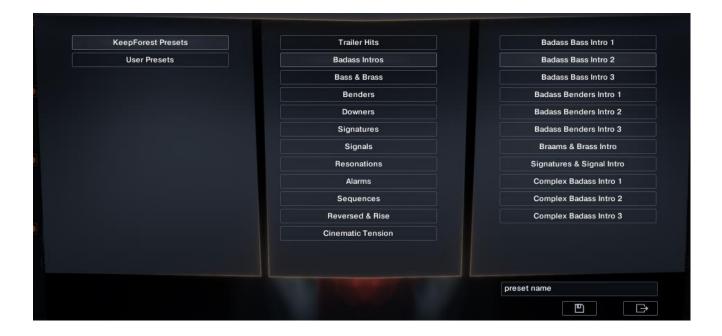

The Waveform has the left and right locators. By default, locators are located at the very beginning and end of the sample. By moving the locators horizontally, allows you to select the starting location of the sample.

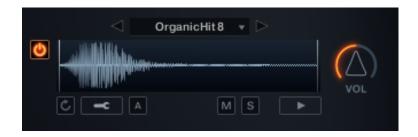

## Parameters of the units:

- Sample playback
- Solo Solo
- Mute
- Automation (use RMB to draw a straight automation line)
- Advanced settings
- Resets the settings to default
- Volume

Advanced settings menu:

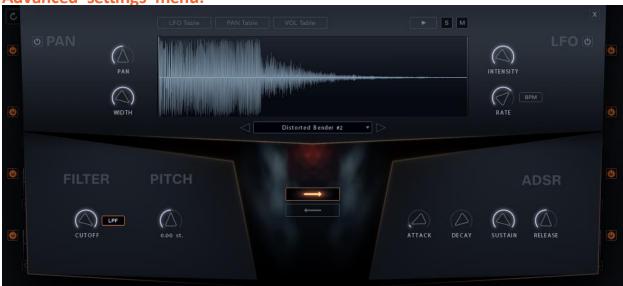

Here we can browse and selest a sample from the source sample menu, apply low pass or high pass filter, change the pitch of the sample and configure the ADSR envelope.

Playback mode selection: normal

and reverse

NOTE: By pressing Alt (Mac – Option) while adjusting any parameter of the advanced settings in until allows you to synchronously adjust this parameter in all other units.

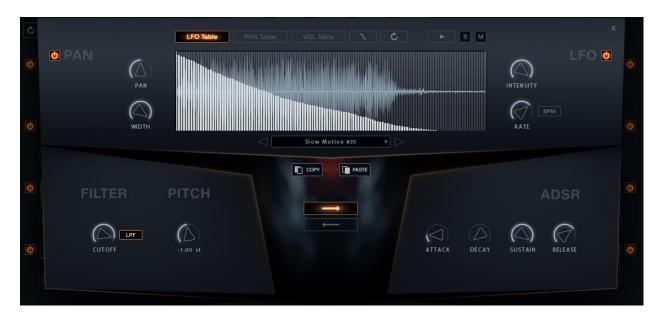

## Pan mode:

On\Off – Enables or disables the panorama settings

Pan – controls the amount of panorama

Width – controls the width of the panorama

### LFO mode:

On/Off - enables or disables the LFO settings

Intensity - controls the intensity of LFO

Rate/Freq - controls the rate or frequency of LFO. You can change between rate and frequency by pressing the BPM button.

## LFO, PAN, VOL Tables

In the Table window, you can draw automation for the LFO, PAN, and VOL. Use RMB to

button and reset the automation using the button. It is also possible to copy the automation curve of a unit and paste it into another using the copy and paste buttons.

### **PRESET MENU**

You can open the preset menu by pressing the Load presets here on the top of the main interface. In this menu are Keepforest presets and a folder for User presets. After creating a sound, you can save, load and delete a preset. All Keys Mode - Preset for the whole kit. One Key Mode - Preset for a specific key.

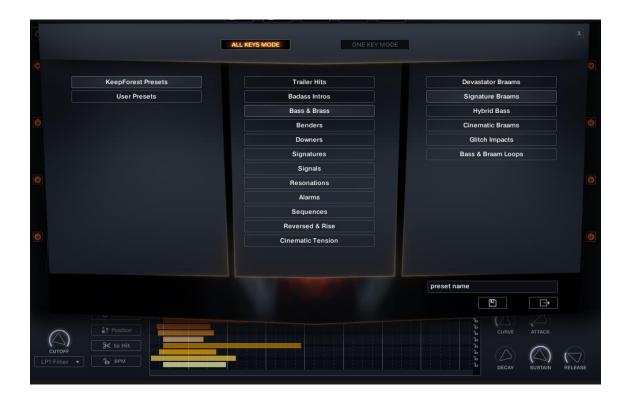

## **XYPAD**

On the XY pad, there are 8 points that are linked to the corresponding 8 sample units. This function allows you to control a dynamic balance between sample units for creating cinematic morphing effects by moving around the cursor.

VOL mode: Move the center cursor around the windows to create volume morphing effects. The closer to a sample the louder it sounds.

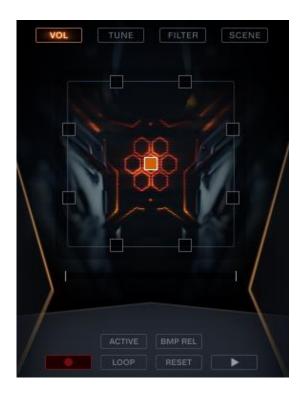

TUNE mode: Changing the pitch of the sample with the XY pad. You can change the axis of the movement to X or Y.

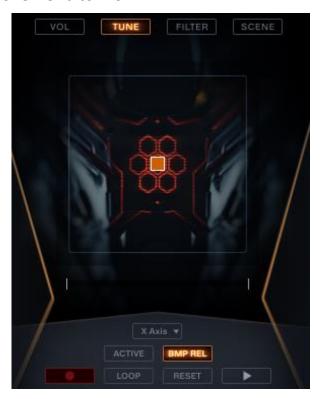

FILTER mode: Applies filter to the XY pad. You can change the axis of the movement toXorY.

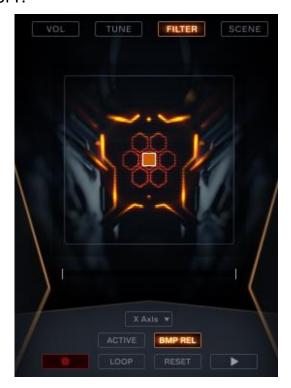

SCENE mode: Placement of samples in the stereo field. You can make sounds closer orfarther by moving the points.

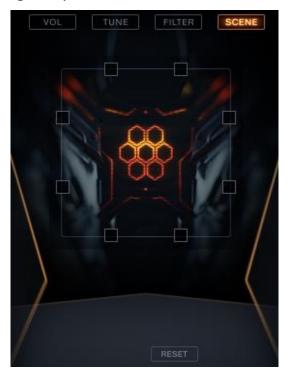

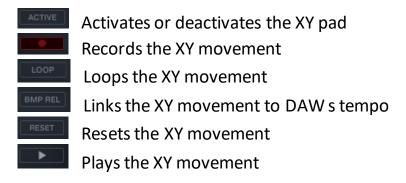

## **SEQUENCER**

You can create cinematic buildups, downfalls, exciting rises just by placing the layers in a different position in the grid. Click on the lines and move to change their position.

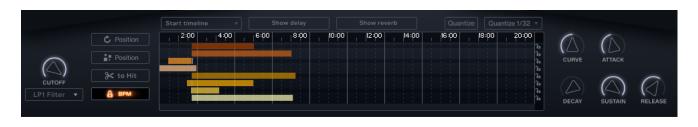

In this menu, you can choose the starting point of the composition.

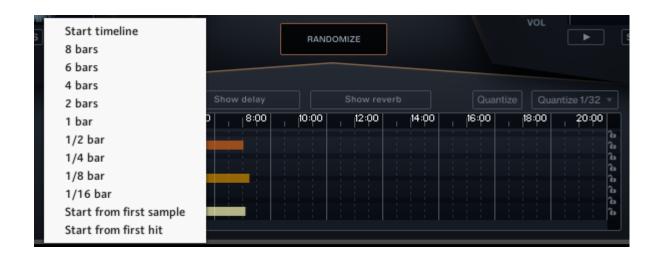

Quantization settings.

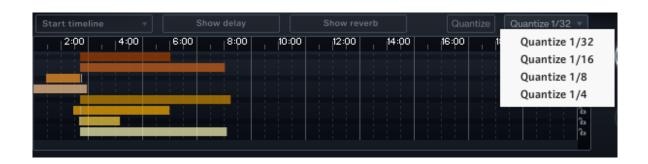

Resets the position of the layers

Randomizes the position of the layers

Cuts the layer's tail to the Hit

Lock the sequencer to the project's tempo

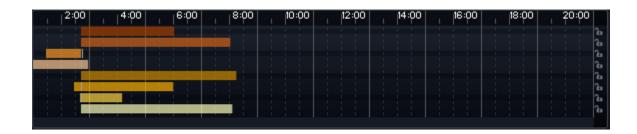

Press the small lock icon on the right side to lock the position of a layer on the timeline, which allows you to change the effects in the selected unit without changing its position. Press Alt (Mac - Option) + LMB to lock all the layers.

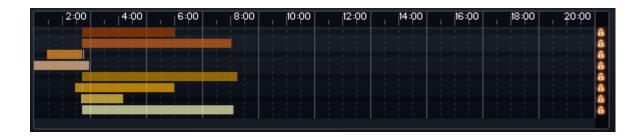

## GLOBAL ENVELOPE, FILTER, AND EFFECTS

Global cutoff filter with LP and HP modes

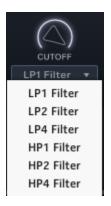

## Global ADSR envelope

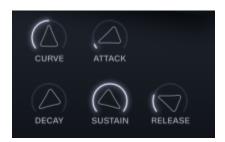

Curve - Variable curve form of the attack.

Attack - How quickly the sound reaches full volume after the sound is activated (the key ispressed).

Decay - How quickly the sound drops to the sustain level after the initial peak.

Sustain - The "constant" volume that the sound takes after decay until the note is released. Note that this parameter specifies a volume level rather than a time period.

Release - How quickly the sound fades when a note ends (the key is released).

## **Delay**

Build-in delay with 3 modes. In the first mode, you can choose between Modern, Analogue, Tap, Vintage, Diffusion delay types for creating depth and space.

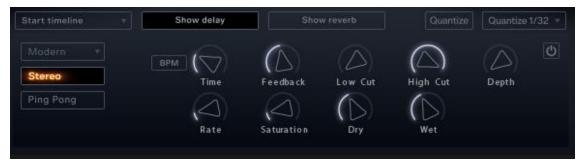

- On/Off Enables or disables delay
- Time sets the time between the input signal and the delayed signal
- Feedback controls the number of repeating echoes
- Low Cut cuts the low frequencies of the delay signal
- High Cut cuts the high frequencies of the delay signal
- Depth controls the depth of the echoes
- Rate controls the rate of feedback
- Saturation saturates the delay signal
- Dry controls the volume of the dry signal
- Wet controls the volume of the wet signal

### Reverb

Convolution reverb with a set of impulse response profiles.

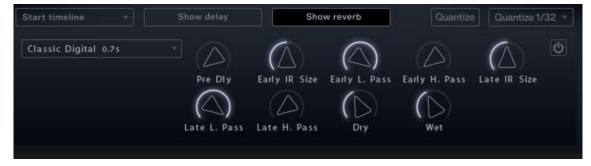

- On/Off enables or disables the reverb
- Pre Delay controls the delay time between input and processed signals
- Early IR Size controls the size of the early impulse response
- Early Low Pass cuts high frequencies of the early impulse response
- Early High Pass cuts low frequencies of the early impulse response
- Late IR Size controls the size of the late impulse response
- Late Low Pass cuts high frequencies of the late impulse response
- Late High Pass cuts low frequencies of the late impulse response

- Dry controls the volume of the dry signal
- Wet controls the volume of the processed signal

#### CREATE AND MODIFY RANDOM FORMULA

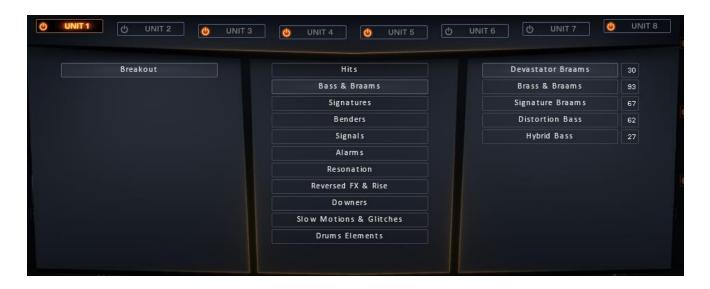

You can create your own unique formula for randomizing sound effects. To do this, we select 8 units for the layers that we will use to create our effects.

With the Alt (Mac - Option) key held down - select all units. You can select several soundcategories by pressing Ctrl (Mac - Cmd) + LMB

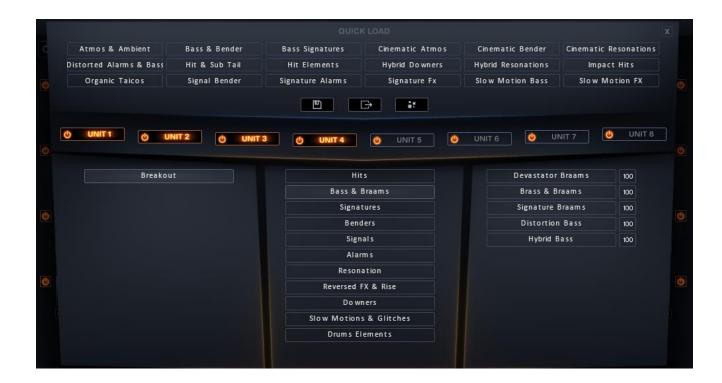

Using the same Alt key (Mac - Option), we clear all selected layers in the units. We select in each unit those layers that are suitable for our effect. We can set the ratio of selected categories by adjusting the numbers on the right side (the lower the number, the fewer samples from that category will be randomized).

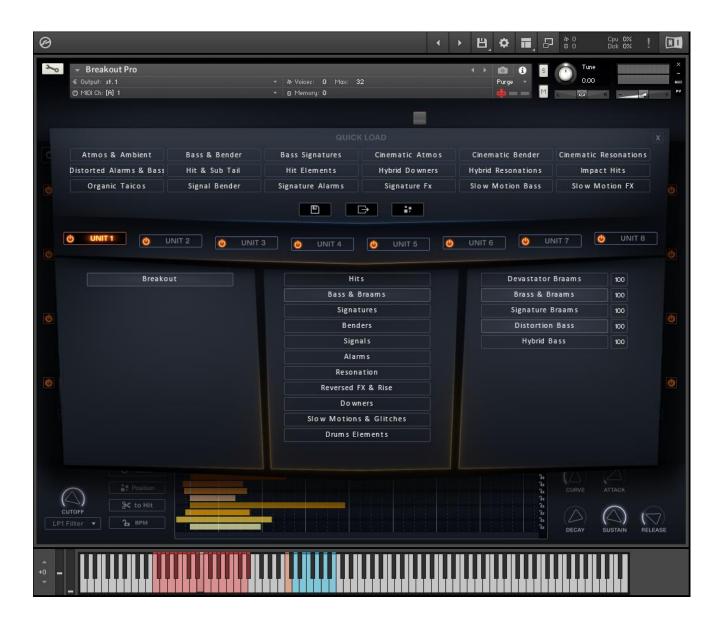

You can save your formula by clicking , load or randomize the settings

### CREDITS

Concept & Design: Keepforest LLC – Arseni Khodzin

Content Creation, Recording, Mixing & Mastering: Arseni Khodzin, Joe Ford

**KONTAKT Scripting & Development:** Arseni Khodzin

GUI design & Artworks: Arseni Khodzin

Recording location: Keepforest Studio, Minsk, Republic of Belarus

### **KEEPFOREST THANKS**

Thank you so much for purchasing and supporting our products. We are dedicated to making the most enriching experiences for composers and sound designers and hope you have as much fun using it as we did while creating this product. We value your trust in our company, and we will keep doing our best to meet your service expectations.

If you have any questions concerning our products, please feel free to send them to <a href="mailto:support@keep-forest.com">support@keep-forest.com</a>. Again, thank you for your purchase.

With much love,

Arseni Khodzin
CEO of Keepforest LLC